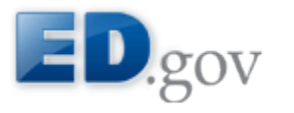

## **ED Data Express: Data about elementary & secondary schools in the U.S.**

## **Tutorial: How to Generate a Prepared State Tables Report**

The ED Data Express State Tables tool enables you to compare state and national data elements side-by-side. Follow the steps below to generate a State Tables Report.

- 1. To begin, you must select one, many, or all states, as shown in Figure 1.
- To easily select all states, select the *All States* checkbox. To deselect all states, simply deselect the *All States* checkbox.
- If you want to compare the selected states to the nation, be sure to select the *National* checkbox.

1. Select states for table All States National District of Columbia **Kentucky** Montana **D** Ohio Texas Alabama Florida Louisiana Nebraska Oklahoma Utah Alaska Georgia Maine Nevada Oregon Vermont Arizona Maryland  $\Box$  New Hampshire  $\Box$  Virginia Hawaii Pennsylvania Arkansas daho Idaho Massachusetts New Jersey Puerto Rico Washington  $California$ Illinois Michigan New Mexico Rhode Island West Virginia New York Colorado Indiana Minnesota South Carolina Wisconsin I Iowa  $\Box$  Mississippi North Carolina South Dakota Wyoming Connecticut E Kansas Missouri North Dakota Tennessee Delaware

- 2. Next, specify whether you want to display the State names on the top or left side of the data tables by selecting either "Horizontally" or "Vertically" radio button under *Select to display state names horizontally or vertically*, as shown in Figure 2.
- If you select "Horizontally", the States will be displayed on the x-axis (on the top of the data table), and groups/sub-groups/data elements on the y-axis (on the left of the data table).
- If you select "Vertically", the States will be displayed on the y-axis (on the left of the data table) and groups/sub-groups/data elements on the x-axis (on the top of the data table).

Figure 1: Select one, many or all states

### Figure 2: Select to display state names horizontally or vertically

 $\bullet$ 

2. Select to display state names horizontally or vertically Displaying states vertically is recommended if you are selecting ten or more states, to prevent horizontal scrolling. ● Horizontally © Vertically

> NOTE: If you have selected ten or more states, it is recommended that you select the "Vertically" radio button. This will help to prevent horizontal scrolling. However, if you have selected a large number of data elements, horizontal scrolling may still occur.

3. Next, you must select a Prepared report from the Report select box.

## Figure 3: Select a Prepared Report

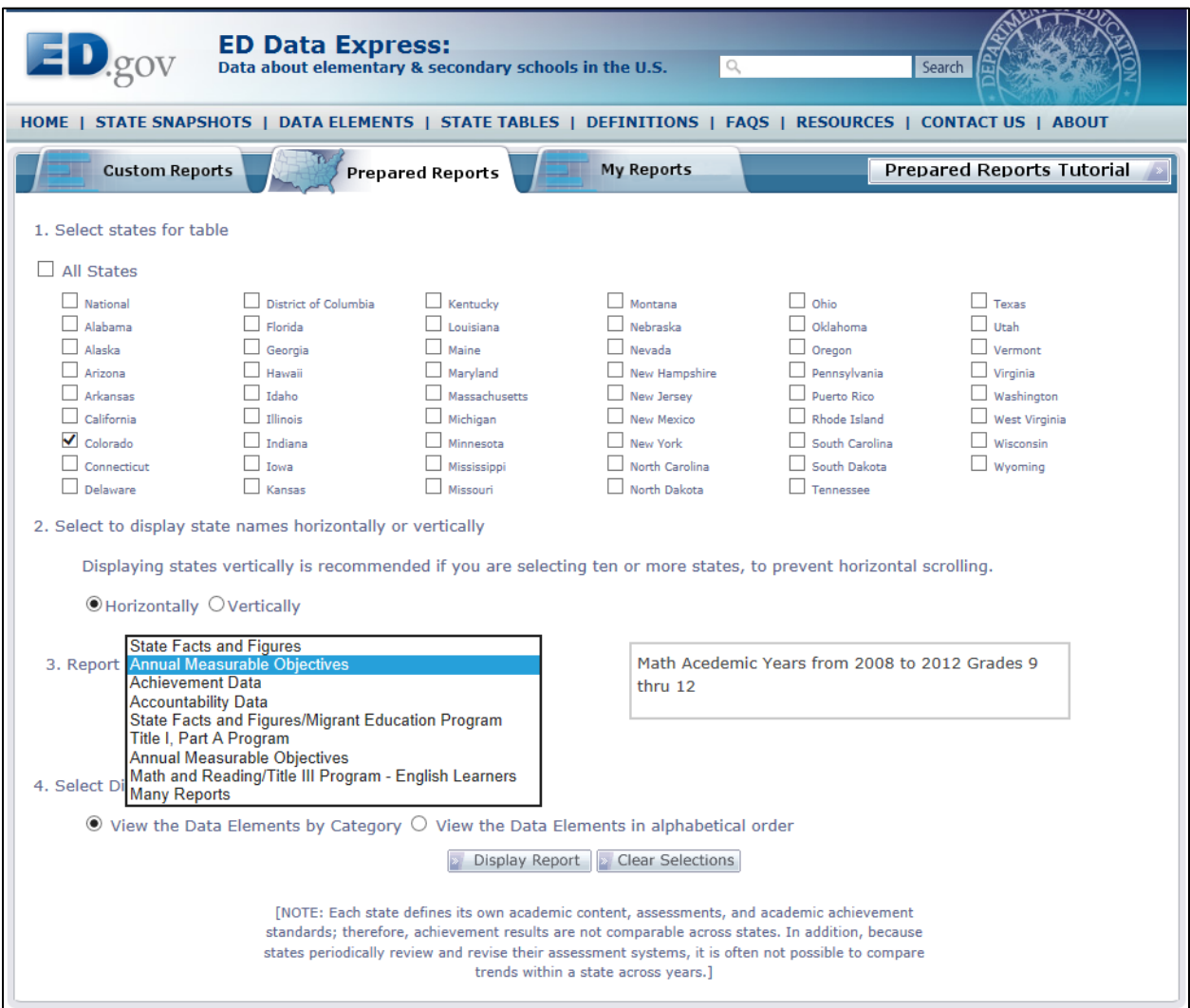

#### 4. Please select a display method to view Data Elements by Category or in alphabetical order.

Figure 4: Select display method

4. Select Display Method le View the Data Elements by Category View the Data Elements in alphabetical order

5. Finally, select the *Display Report* button to generate the report.

#### Figure 5: State Tables Report

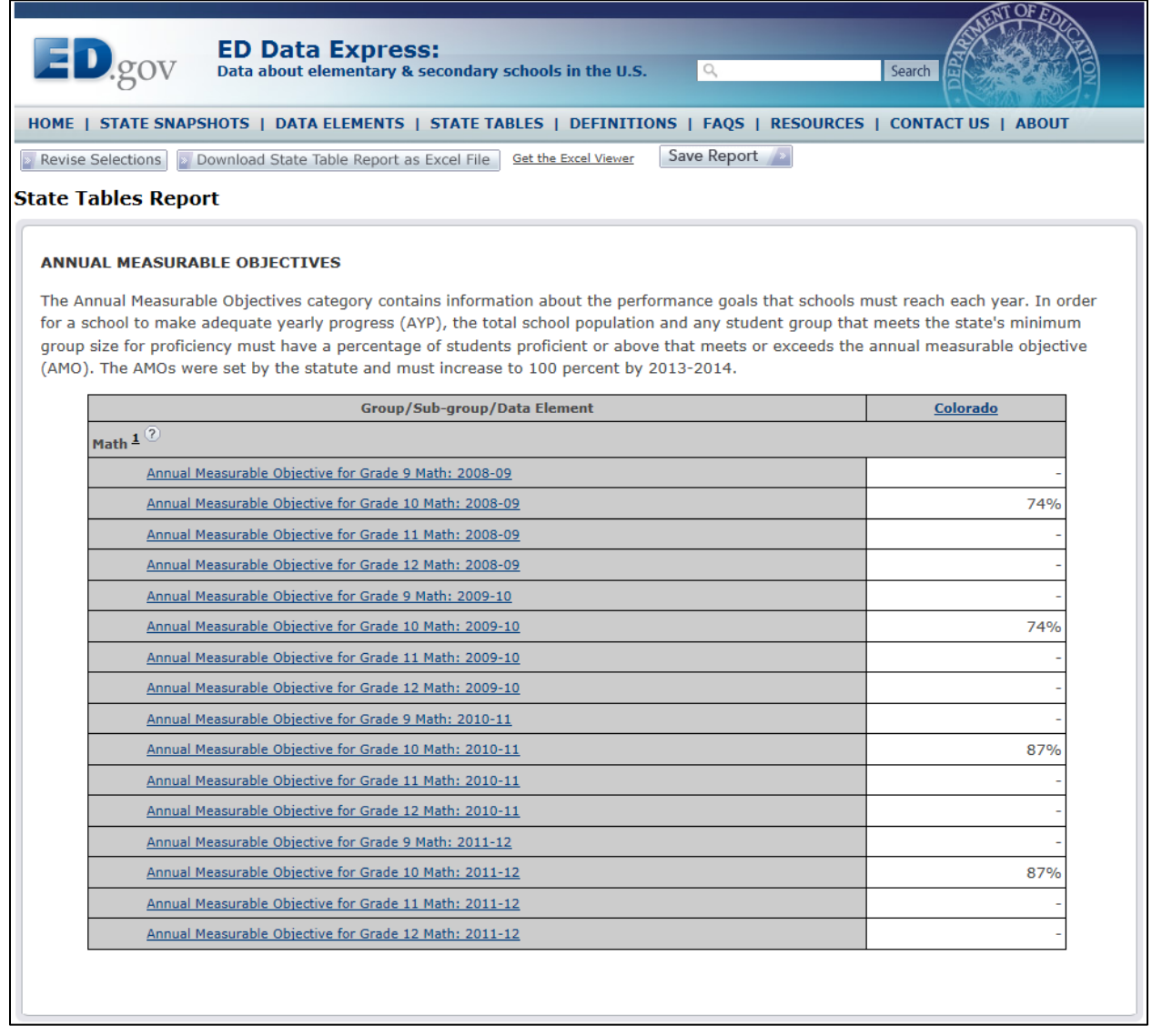

- 6. To download the report to Excel format, select the *Download State Table Report as Excel file* button at the top of the report.
- 7. Next to the download button, there is a *Get the Excel Viewer* link. Select it to get the latest Excel document viewer if you do not have Excel.
- 8. To the left of the download button, there is a *Revise Selections* button. Select it to return to the State Tables page where you can change or clear your selections.
- 9. When the user has signed in, the system will display *Save Report* button (see Figure 5). Selecting *Save Report* button will allow user to save the report to *My ED Data Express* page. If the user has not signed in, the system will not display *Save Report* button.
- 10.Select *Save Report* button. The system will display *Save Report* page as shown in Figure 6.
- 11. Please fill out all required fields and click *Save* button. The system will redirect the user to *My ED Data Express* page and will display the report name under *My Reports* section of the page as shown in Figure 7.
- 12. The user will have the options to view these reports at any time, rename reports, save them with a different name, and delete reports.

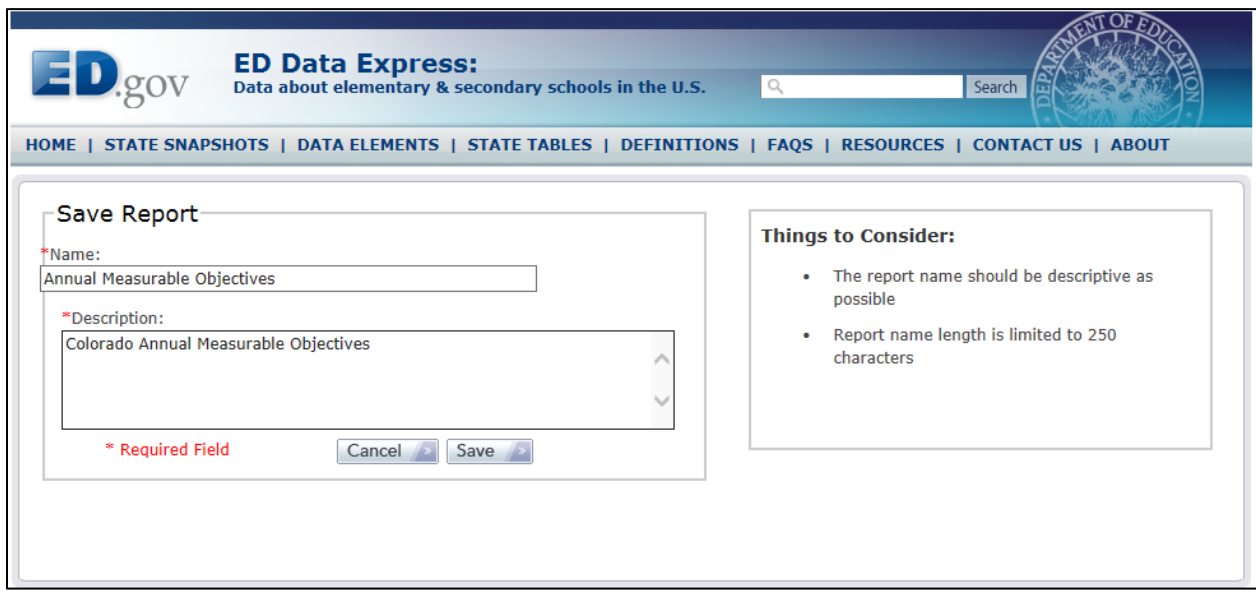

#### Figure 6: Save Report

#### Figure 7: My ED Data Express

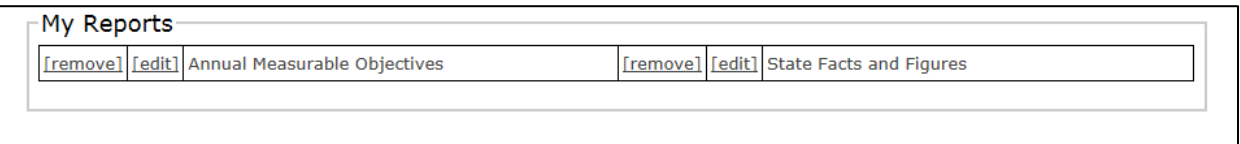

- 13. You will have the option to view these reports at any time, rename reports, save them with a different name, and delete reports.
- 14. You can also view the saved report by clicking on My Reports tab as shown in Figure 8.

# Figure 8: My Reports

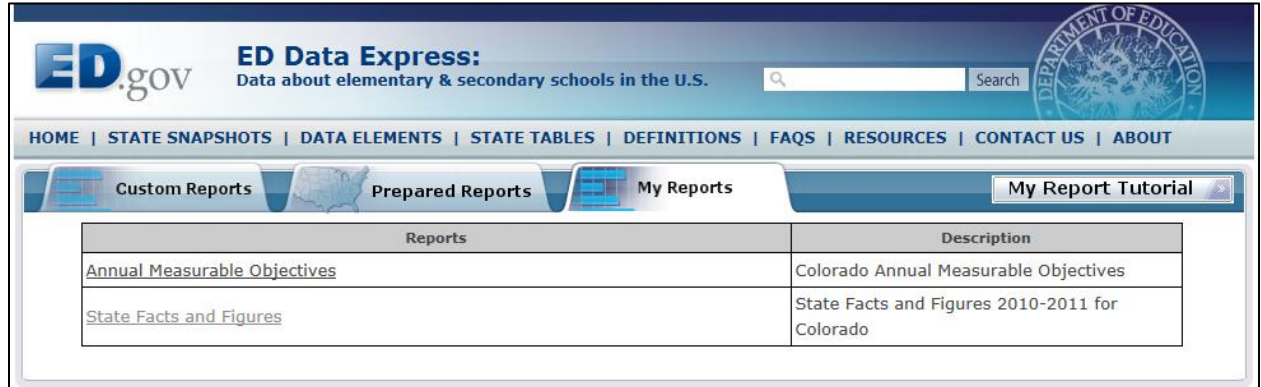

15. Please click on the report name. The system will display saved report.